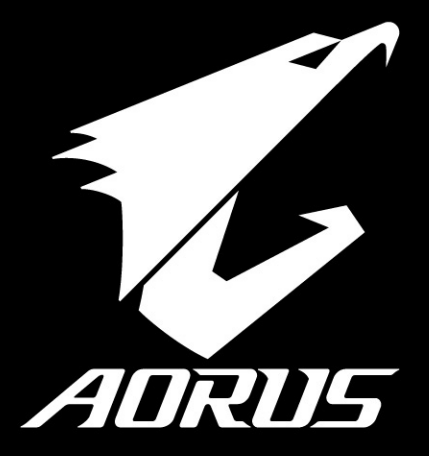

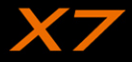

#### **Parabéns por adquirir seu Aorus Notebook!**

Este manual irá ajudá-lo a começar com a configuração do seu notebook. Para informações mais detalhadas por favor visite o nosso site http://www.aorus.com.Todas as especificações estão sujeitas a configuração do fabricante no momento do despacho e poderão ser alteradas sem aviso prévio, escrita or de outra forma.

## *Usando AORUS Notebook por primera vez*

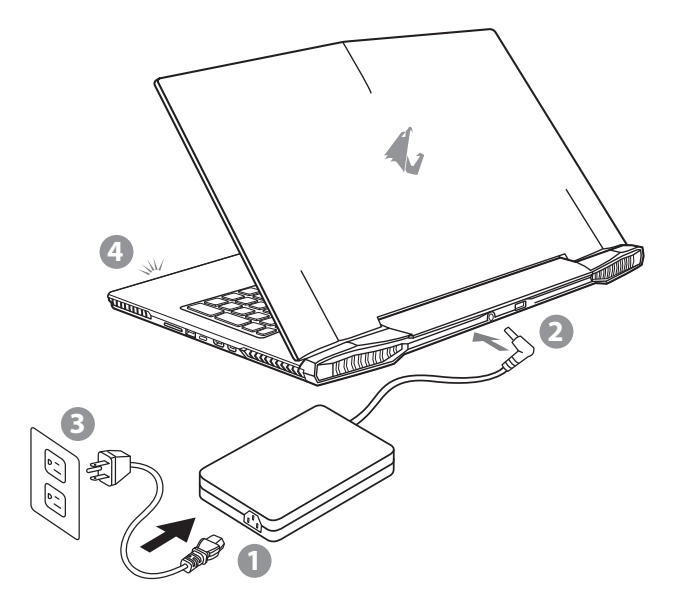

- Conecte o cabo de alimentação ao adaptador AC
- 2 Conecte o adaptador AC à tomada DC-in no lado traseiro do notebook
- Conecte o cabo de alimentação à tomada elétrica.
- 4 Enquanto a luz indicador da bateria acender, pressione o botão iniciar para ligar o Notebook,

EN

TC

SC

KR

GR

SP

FR

## **IMPORTANTE**

TC

EN

SC

KR

GR

SP

PO

IT

FR

- • Verifique se o adaptador do seu Notebook está conectado à tomada antes de ligar pela primeira vez.
- • Quando utilizar o Notebook no modo de adaptador de energia, a saída da tomada deve estar próxima à unidade e facilmente acessível.
- • Localize a etiqueta de classificação de entrada / saída no seu PC Notebook e verifique se as informações de classificação de entrada / saída do corresponde com seu adaptador de energia. Alguns modelos de Notebook pode ter várias correntes de saída baseado no SKU disponível.
- • Informação do adaptador de energia:
	- Tensão de entrada: 100-240Vac
- Frenquência de entrada: 50-60Hz
- Classificação da tensão de saída: 19.5V

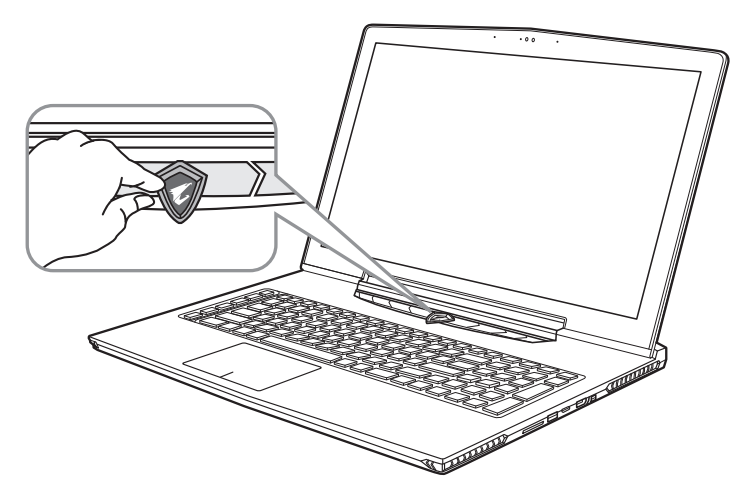

#### **Ligando à energia**

Após ligar o seu notebook pela primeira vez, não desligue até que o sistema operacional esteja configurado. Por favor, note-se de que o volume do áudio não funcionará até que a instalação da Windows ® for completada.

#### **Ligando o Notebook pela primeria vez**

Dependendo da sua configuração, a tela de inicialização da Microsoft ® Windows ® será a primeira tela que você verá do notebook iniciando. Siga os avisos e instruções na tela e personalize suas informações pessoais para concluir a configuração do sistema operacional da Windows ®.

## *Um Tour no seu Aorus Notebook*

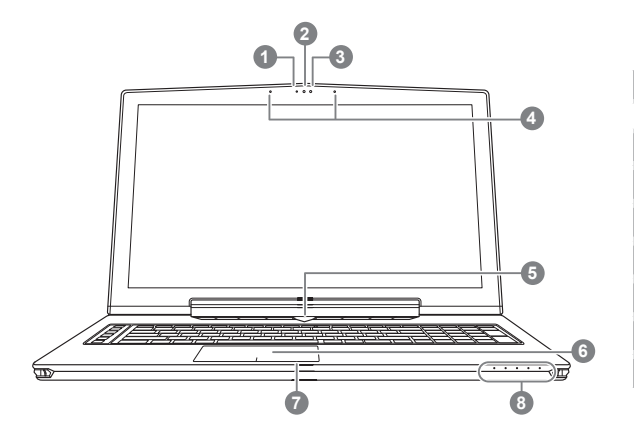

**O** Pressione o botão direito da touchpad para verificar o tempo da bateria restante. Clique direito para mostrar a porcentagem restante da bateria. Como mostra abaixo,o indicador do tempo da bateria estará disponível quando o notebook estiver desligado,no modo de espera ou no modo hibernado.(modo bateria)

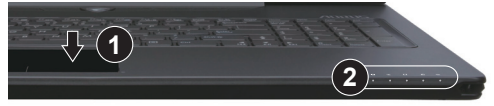

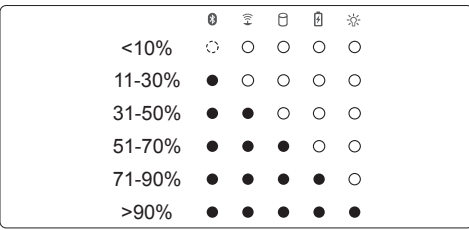

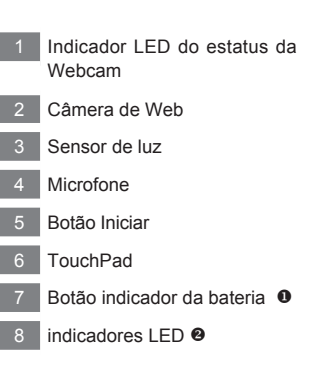

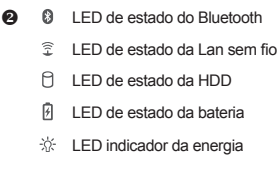

SP

FR

TC

EN

SC

KR

GR

PO

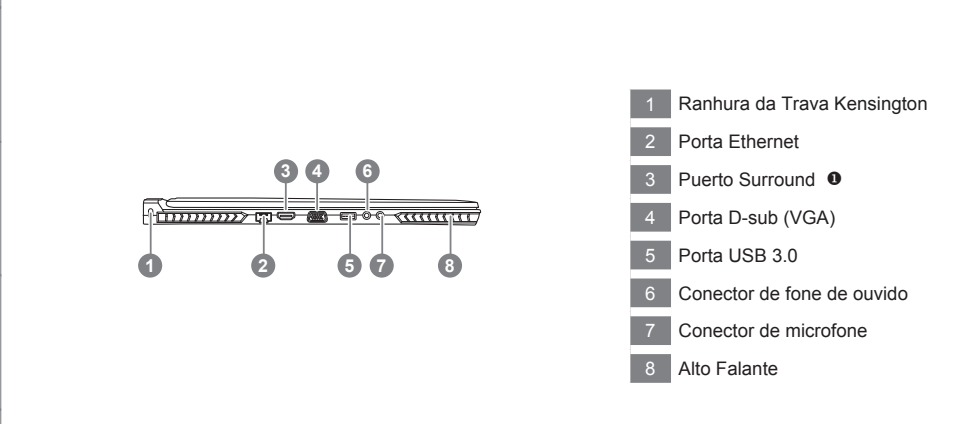

 Desfrute o prazer com a tripla exibição visual conectando o HDMI, Mini-DP e porta Surround com 3 monitores (usando mesmo modelo).

#### \*Aviso:

TC

EN

KR

SC

SP

 $PC$ 

IT

FR

GR

(1)A porta Surround é compatível com o cabo HDMI regular conectando televisão e PC

- (2) Conecte HDMI ou a porta mini-DP no monitor externo para a exibição em tela dupla. Porta surround não suporta tela dupla.
- (3) Consulte no site oficial da NVIDIA a lista de jogos nas quais possuem suportes.
- (4) Tecnologia surround da NVIDIA só está disponível quando AC adaptador estiver conectado.

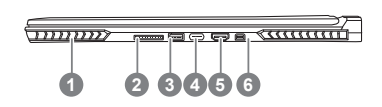

- Alto Falante
- 2 Leitor do cartão SD
- 3 Porta USB 3.0
- Porta USB 3.1
- 5 Porta HDMI 2.0
- 6 Porta mini Display

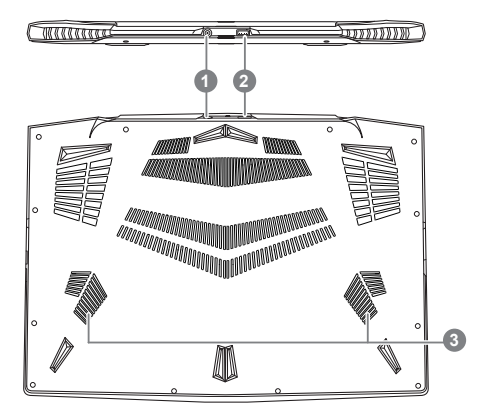

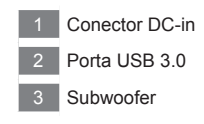

#### **Aviso:**

NÃO REMOVA a bateria lithium instalada. Para qualquer serviço necessário, por favor contacte o centro de serviço autorizado da Aorus no seu local.

- • Não instale o PC Notebook em uma inclinação ou um local sujeito a vibrações, ou evitar o uso do PC Notebook nesse local por um longo tempo. Isso aumenta o risco de um mal funcionamento ou danos ao produto.
- $\cdot$  Não armazene e use Notebook PC directamente ao sol ou o local onde as temperaturas excedem 112 ° F (45 ° C), como dentro de um veículo.Existe o perigo de expansão da bateria de lítio e envelhecimento.
- • Não utilize o PC Portátil num local mal ventilado tal como na cama, sobre um travesseiro ou almofada, etc, e não usá-lo em um local, como a sala com piso aquecido, pois pode causar o superaquecimento no computador.Tome cuidado para que as aberturas Notebook PC (na lateral ou na parte inferior) não estão bloqueadas especialmente nestes ambientes. Se as saídas estão bloqueadas, pode ser perigosa e causar superaquecimento ao PC Notebook.

PO

SP

FR

TC

EN

KR

GR

SC

## *Teclas de atalho*

O computador utiliza teclas de atalho ou combinações de teclas para aceder à maior parte dos comandos do computador como a luminosidade do ecrã e o volume de saída. Para ativar a tecla de atalho, pressione e segure a tecla <Fn> antes de pressionar a outra tecla na combinação na tecla de atalho.

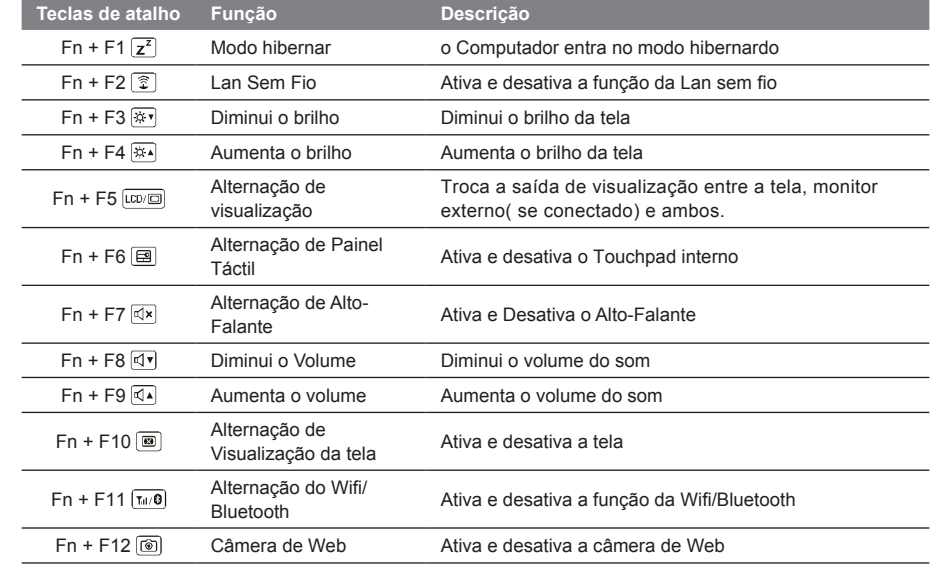

EN

TC

KR

GR

SC

SP

P<sub>C</sub>

IT

**6**

#### **Tecla Macro**

Teclas macro pode ser definida através da Macro Engine, definindo combinação de teclas para operação complicada e / ou geral.

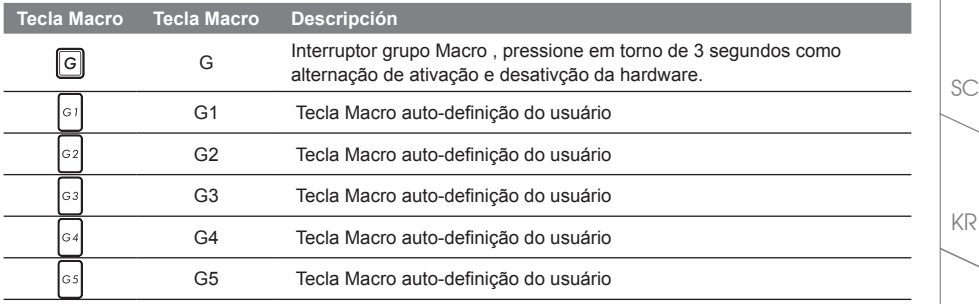

## *Manual de operação da X7*

A X7 está equipado com muitas características únicas, proporcionando ao usuário uma experiência de jogo excepcional.

## **Porta Surround**

A Porta Surround está localizada no lado esquerdo da X7. Usuário pode conectar o X7 em até três monitores externos com HDMI, mini Display e porta Surround, apresentando verdadeiro efeito surround visual e desfrutar a experiência de um jogo excelente. A Porta Surround é compatível com televisão, cabo HDMI do PC padrão,no entanto, só porta HDMI e mini-DP suporta duplo display de tela. Por favor consulte o site oficial da NVIDIA para o jogos que suportam o Surround.

P<sub>C</sub>

SP

FR

GR

TC

EN

#### **Tecla Macro**

A X7 tem recurso de cinco teclas macro e interruptor de grupo de macro, fornecendo aos usuários para definir suas próprias preferências de combinações,capaz de alternar entre máxima de até 25 conjuntos de macros simultaneamente. Usando Macro Engine, os usuários podem acessar facilmente a sua própria macro gravado, e também adaptar o conjunto macro, para que os jogadores possam sempre dar um passo à frente em jogos. Para obter mais instruções detalhada, consulte o manual de configuração da Tecla Macro.

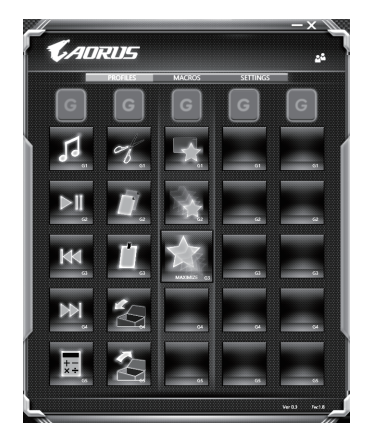

#### **Killer LAN**

Killer Lan pode ajustar automaticamente a prioridade de transmissão da rede, permitindo que o usuário obtenha a melhor velocidade de rede durante o jogo, reduzindo efetivamente os valores de ping e sequência de controle ao longo de diferentes softwares que necessitam de pacotes de rede. O usuário pode ajustar o software manualmente por programa específico da Killer Lan com a maior prioridade de pacotes de rede; Além disso, o usuário pode configurar a rede para prioridade de baixar videos online e pacotes de jogos para conseguir a melhor otimização de rede.

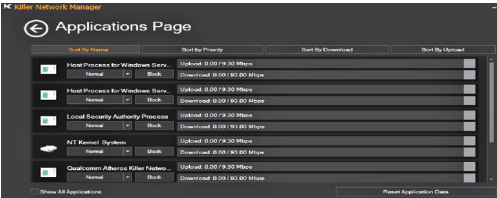

FR

GR

SP

P<sub>C</sub>

IT

KR

TC

EN

SC

#### **Atualização de Hardware**

O usuário pode atualizar a memória ou levar a X7 para o centro de reparo mais cerca do seu local para a atualização; Por favor visite o site oficial da Aorus para verificar as marcas da memória compatíveis.

#### A Cuidado

Por favor, verifique se a X7 está desligado ou desconectado da fonte de alimentação antes da atualização. Qualquer dano durante a atualização pelo usuário não será coberto pela garantia, e o usuário será responsável pelo custo de reparação relacionada; portanto, é recomendado levar o seu Notebook para o centro de reparo mais cerca do seu local para a atualização.

#### **Memória**

A fim de manter a compatibilidade e desempenho ideal, por favor escolha a ranhura que se encaixa a condição abaixo quando a memória for instalada para a atualização para evitar problemas de compatibilidade ou baixo desempenho; Para fabricantes de módulos de memória compatíveis, por favor visite o website oficial da Aorus para sua referência.

#### **Proteção da Bateria**

Quando a bateria está em uso por um período de tempo (não ligado à fonte de energia e no modo de alto desempenho), a massiva descarga de energia da bateria em um curto período pode causar que execute em alta temperatura e encurtar a vida útil da bateria.A fim de proteger o tempo de vida da bateria, a bateria não deveria ser recarregada quando a temperatura estiver superior a 45° C. O mecanismo para isso é proteger a bateria. No entanto, quando o usuário conecta ao adaptador, a bateria para de descarregar e a temperatura ficar inferior a 45° C, a bateria começa novamente a carregar a fonte e mantêm a operação normal.Command & Control é um software que integra uma lista de definições básicas a uma única interface, fornecendo ao usuário o mais rápido e melhor experiência quando a personalização é necessária.

GR

KR

SC

TC

EN

SP

PO

# *X7 Comando & Controle*

Comando & Controle é um software que integra uma lista de definições básica a uma única interface, que proporciona ao usuário uma experiência mais rápida e melhor quando a personalização é necessária.

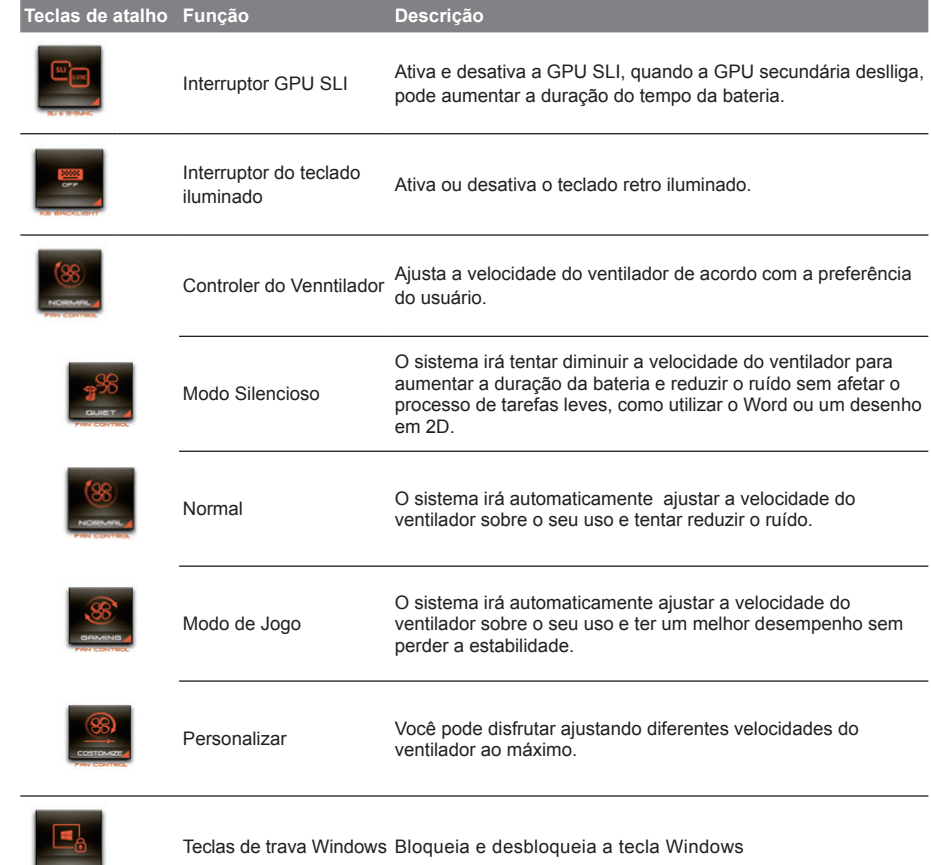

TC

EN

KR

GR

SC

SP

P<sub>C</sub>

IT

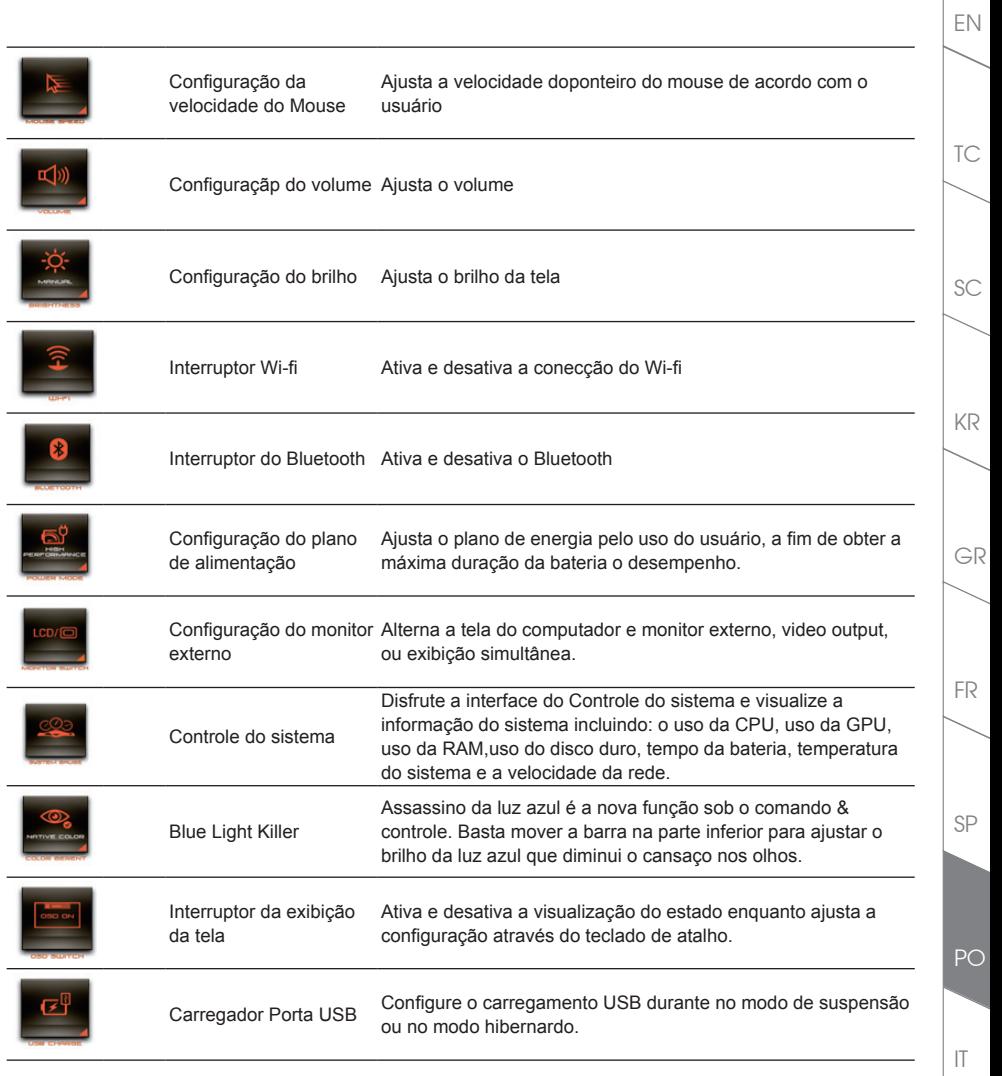

## *Instruções da Macro Engine*

Bem vindo ao uso da Macro Engine! A Maro Engine torna muito mais fácil para você controlar a sua tecla Macro na X7. Você pode lidar com a combinação complexa de tecla por um simples toque na tecla macro, o que lhe traz benefícios tanto no trabalho e no jogo. antes de usar o Macro Engine, por favor leia as seguintes instruções. Obrigado.

#### *1* **Ativar o Macro Engine**

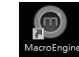

TC

EN

KR

GR

SC

SP

 $PC$ 

IT

FR

Você poderá encontrar um acesso direto da Macro Engine na sua área de trabalho.Basta dar un clique duplo..

## *2* **Visualização da Macro Engine**

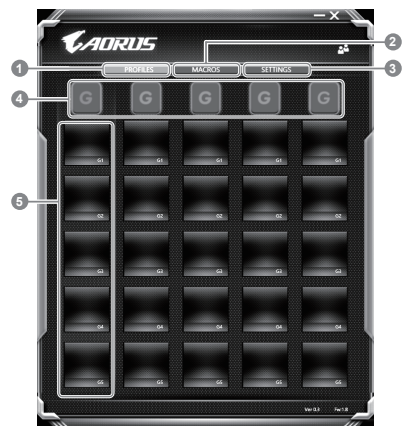

Perfil: Veja as suas definições de comando da macro atuais.

- 2 Macros: Edita as funções do comando da macro e confirgurações.
- 3 Configuração: Atualiza a versão da Macro Enngine ou reinicia a configuração da macro Engine

4 Indicador do grupo Macro Engine: Indica a tecla do grupo Macro ativado (o grupo ativado se acenderá)

5 Função da Tela Macro: Mostra as funções da macro programadas sobre o grupo da tecla Macro, de G1 à G5.

#### *3* **Usando a Macro Engine**

1 **Configure a função básica da tecla Macro**

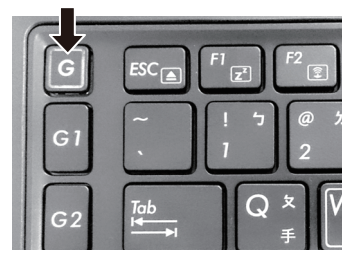

a. Clique no botão G no superior esquerdo do teclado para alternar para o grupo da tecla Macro que você gostaria de usar.

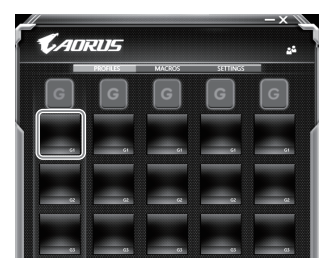

b. Clique na função da tecla Macro

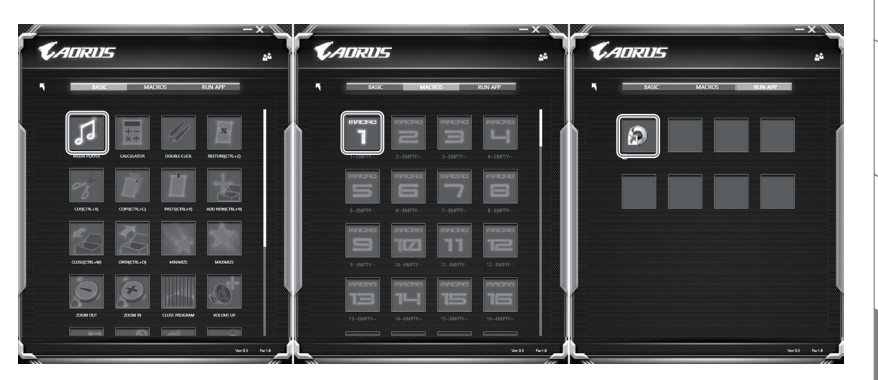

c. Clique duplo na função desejada (ex: Media Player) na área de funções básica ou da Macro)

PO

SP

FR

TC

EN

SC

KR

GR

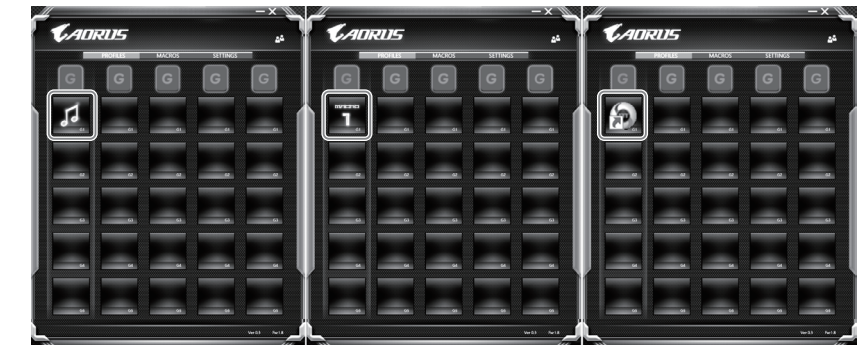

d. Conclui a configuração

#### 2 **Edite a configuração e a função da Macro**

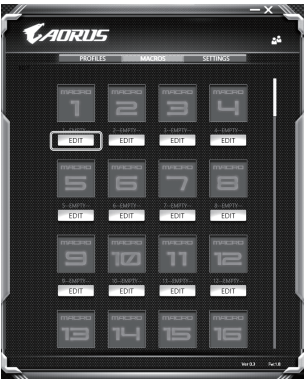

a. Clique "Macros" ( você poderá configurar até 100 macros)

TC

EN

KR

GR

SC

SP

P<sub>C</sub>

IT

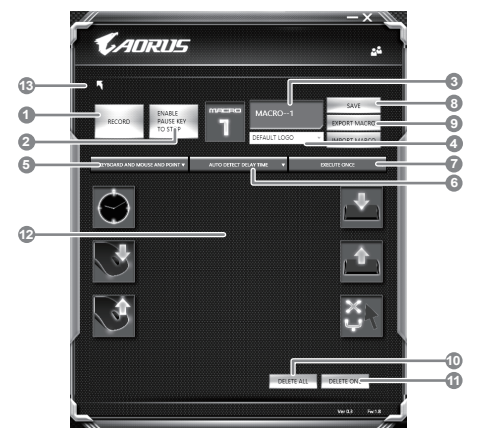

- b. Visão geral do painel de gravação da macro( você pode gravar sua própria macro aqui)
	- 1. Inicie a gravação: clique quando você está prestes a gravar a macro
	- 2. Tecle pausa: ativa e desativa a pausa da gravação
	- 3. Nome da Macro: Personalize o nome desta Macro
	- 4. Inserir ícone: Configure o ícone para esta macro. Você pode usar o ícone padrão ou baixar o seu próprio ícone
	- 5. Tipo de gravação: Você pode optar gravar sobre o mouse( ou teclado), ou ambos. Você també pode decidir gravar ou não a posição do mouse.
	- 6. Intervalo da gravação: Você pode optar gravar ou não o intervalo de cada movimento ( ou você pode definir o tempo de intervalo fixo entre cada movimento)
	- 7. Modo de Execução: Você pode definir a forma da execução da macro( execução única, repetir a execução ou repetir execução continua).
	- 8. Exporta Macro: Exporte sua macro
	- 9. Importe Macro: Importe sua Macro
	- 10. Deletar tudo: Deleta todo o movimento da macro
	- 11. Deletar Selecionado: Deleta todo o movimento selecionado
	- 12. Lista de Movimentos: mostra todos os movimentos gravados
	- 13. Sair: O sistema irá perguntar se deseja salvar a macro gravada.

IT

SP

PO

FR

TC

EN

SC

KR

GR

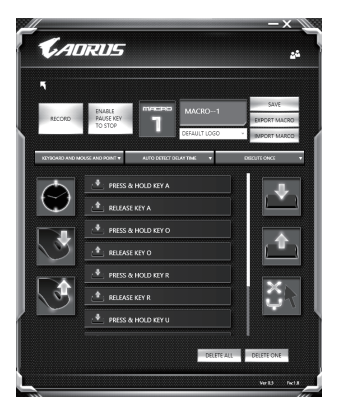

c. Comece a salvar macro: Ao clicar o botão iniciar, o macro engine começará a gravar macro. Todo o movimento que for feito(mouse/teclado) será mostrado na lista de movimentos. Você pode decidir usar a tecla "pausa" ou um clique no mouse no botão Parar para interromper a gravação baseado na faixa da sua gravação. Finalizando a gravação: quando tiver feito todo o movimento, clique no botão sair. A macro Engine irá perguntar se você deseja salvar a macro. Clique Sim, em seguida, você poderá finalizar a gravação da sua própria macro.

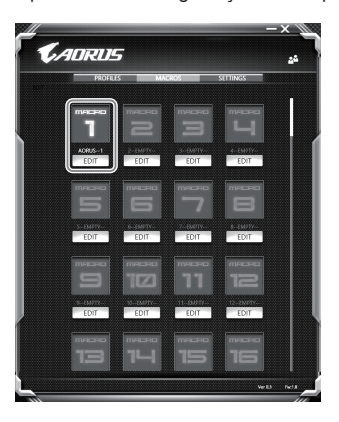

d. Completar a configuração

TC

EN

KR

GR

SC

SP

P<sub>C</sub>

IT

#### 3 **Edite a Configuração da Macro**

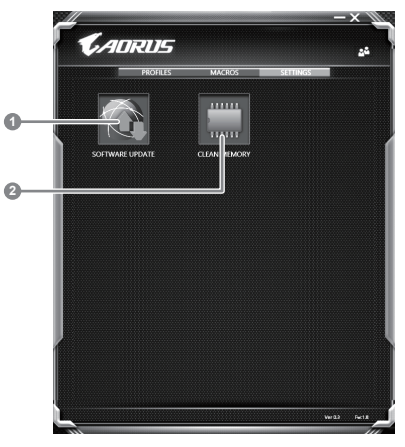

- 1. Atualizar a software: Atualize a última versão da Macro Engine
- 2. Apagar Memória: Apaga a configuração atual da Macro Engine

SP

PO

FR

TC

EN

KR

GR

SC

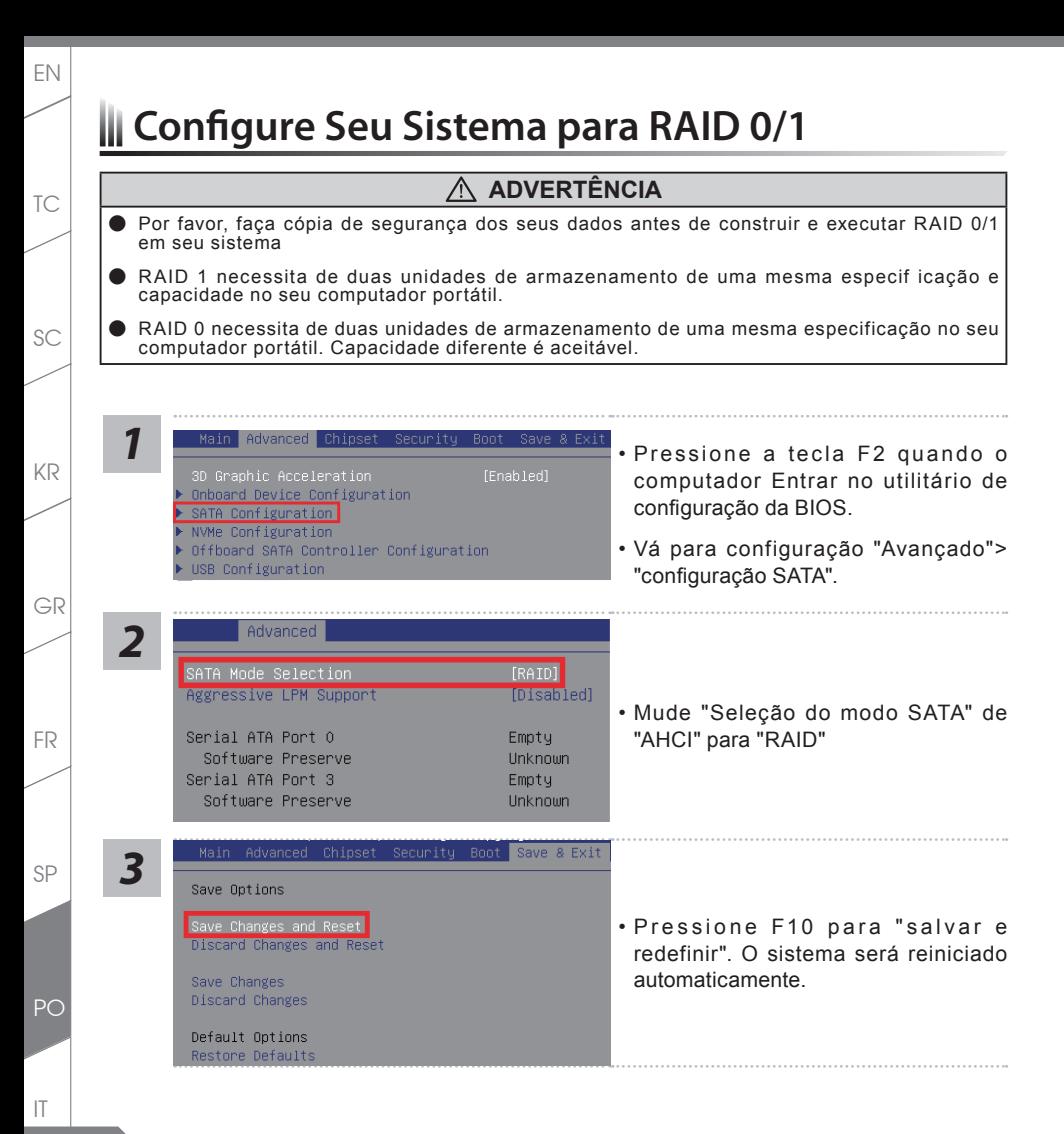

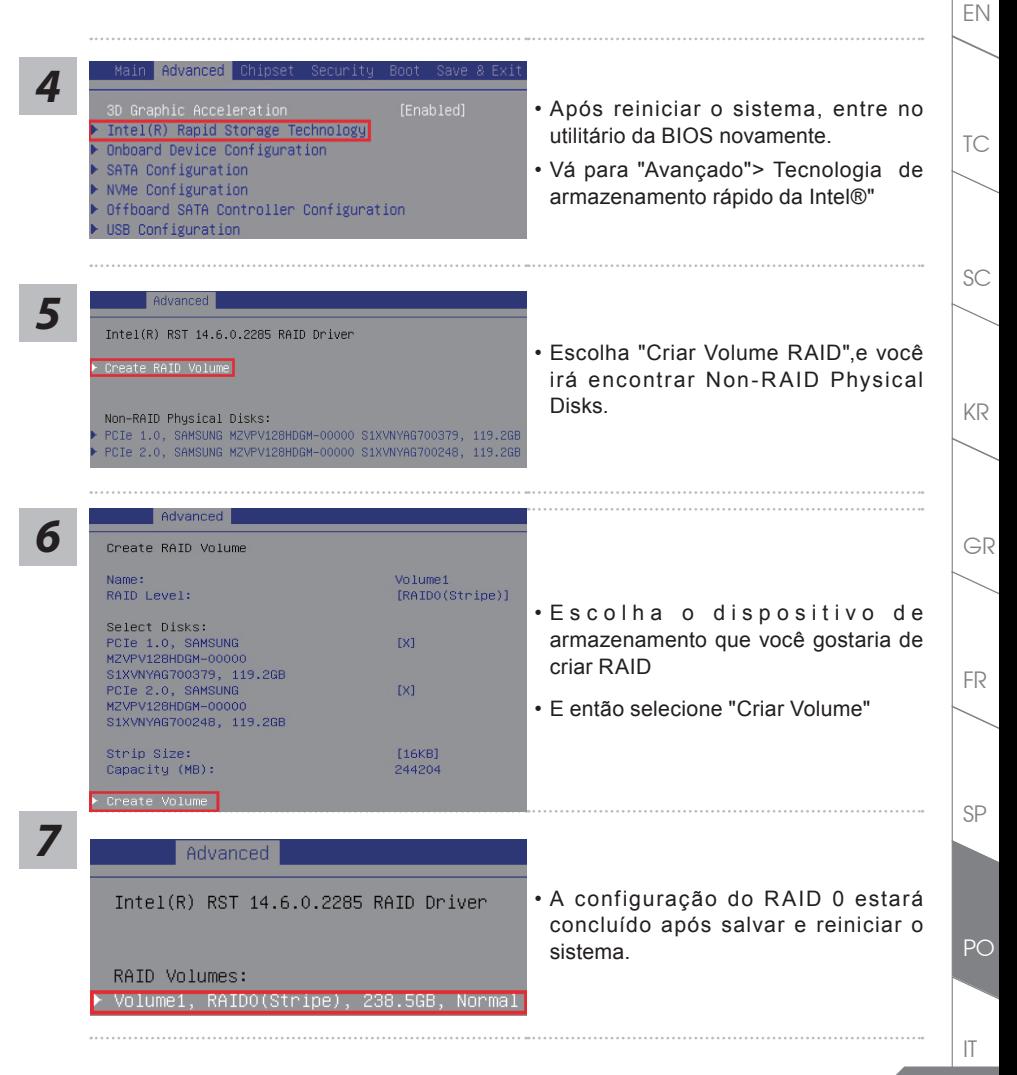

## *Guia de Backup do sistema*

### **Aviso**

- Você pode fazer o backup da recuperação da image original através dessa aplicação caso perca por danos no dispositivo.
- Você pode fazer o backup da recuperação da image original para o disco USB e restaurar o sistema de qualquer armazenamento subistituído com o disco de recuperação USB.
- Antes de resturar os sistema através do disco de recuperação USB, por favor verifique se os seus dados já foram feito o backup.
- Por favor não desligue ou desconecte a energia do sistema durante a operação do backup através do disco de recuperaão USB.

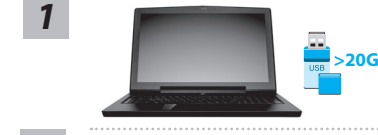

**Famousbie Storage 1** 

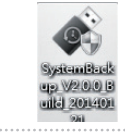

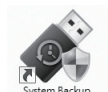

- Por favor conecte o disco USB com no mínimo 20GB de capacidade para fazer a image original ( faça o back dos dados para o USB primeiro. Todos os dados serão eliminados durante a criação do disco de recuperação USB.)
- *2* Insira o disco driver na sua unidade óptica e execute a instalação de "Sistema Backup" ( para o modelo que não suporta o ODD, por favor use o dispositivo USB ou baixe através do site http://www.AORUS.com
	- Execute o "Sistema Backup" após a instalação.
	- Selecione o disco USB a partir da lista drop-down e comece a criar o disco de recuperação USB.

*3*

*4*

TC

EN

KR

GR

SC

SP

 $PC$ 

IT

- *5* A janela irá aparecer quando a criação do disco de recuperação estiver concluído.
	- Por favor pressione F12 ao iniciar o sistema quando for preciso restaurar o sistema. Selecione " Iniciar através do disco de recuperação USB " e o sistema será restaurado.
	- O tempo necessário para a restauração do sistema será em torno de 30 minutos (tempo necessário pode variar conforme o modelo do disco USB).

EN

TC

KR

GR

SC

# **Guia de Recuperação**

#### **Sistema de Recuperação (Restaurar o sistema operacional do seu computador portátil)**

Quando houver algo errado com o sistema operacional do computador portátil, o armazenamento do computador portátil tem uma partição oculta que contém uma imagem de backup completo do sistema operacional que pode ser usado para restaurar o sistema para as configurações padrões da fábrica.

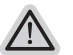

#### **Nota:**

- ˙ Se o armazenamento for mudado ou a partição apagada, a opção de recuperação não será mais disponível e a execução de recuperação será necessário.
- ˙ A função de recuperação só está disponível em dispositivos com S/O pré-instalado. Dispositivos com DOS não tem a função de recuperação.

#### **Iniciar Recuperação do Sistema:**

O recurso de recuperação do sistema é pré-instalado antes do computador portátil ser enviado da fábrica. O menu de opções permite-lhe de iniciar a ferramenta de recuperação do Windows para reinstalar o sistema operacional ao padrão da fábrica.A breve introdução abaixo irá mostrar-lhe como iniciar a ferramenta de recuperação e restaurar o sistema.

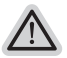

#### **Tudo pronto para ir**

Verifique se o seu Notebook está conectado. Isto poderá demorar alguns minutos.

## **Guia de Recuperação da Windows 10**

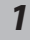

Desligue e reinicie o notebook

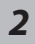

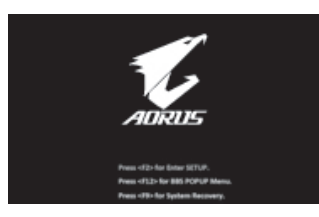

Durante o processo de inicialização do notebook pressione a tecla F9

FR

PO

# *3*

TC

EN

KR

SC

SP

 $PC$ 

IT

FR

GR

Escolha "Troubleshoot" para entrar na configuração da recuperção. ( Você também pode escolher "Continue" para sair do sistema de recuperação e continuar o sistema operacional da Window 10 ou fazer backup dos dados.)

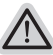

#### **Para Restaurar o notebook terá duas opções no sistema de recuperação**

˙**Resetar o notebook**

Você poderá optar por manter ou remover os seus arquivo e reinstalar o Windows sem perder os seus dados.

˙**Smart Recovery da Aorus**

A configuração do seu notebook será restaurado para configuração padrão da fábrica.

**Atenção: Todos os dados pessoais e arquivos serão removidas.**

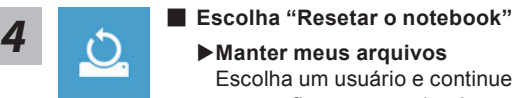

Escolha um usuário e continue. Todos os aplicativos serão removidos, e a confirguração voltará apenas para o OS (sem os aplicativos da GIGABYTE), mas seus dados pessoais serão permanecidos.

#### **Remover tudo**

Todos os aplicativos, configurações e dados pessoais serão removidos.

#### **Remover apenas meus arquivos**

Apenas os dados pessoais e arquivos serão removidos, mas a configuração do notebook será permanecido.

#### **Limpar completamente a unidade**

A unidade será completamente restaurado para as configurações padrão de fábrica.Isso levará algum tempo.> [Clique"Resetar" para executar a função da recuperação.]

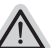

#### **O que irá acontecer**

- ˙Todos os dados pessoais e aplicativos serão removidos.
- ˙A configuração do seu notebook será restaurado para apenas o OS (sem os aplicativos da Aorus).

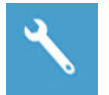

#### **Escolha "Smart Recovery da Aorus"**

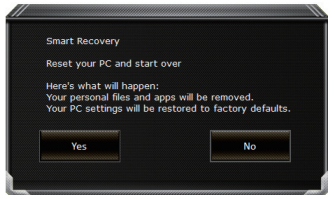

A recuperação será ativada e você verá o botão de opções na barra de ferramentas. Clique em "Sim" para começar.

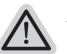

#### **Atenção**

- ˙ Ao selecionar o botão "Recuperar",os seus dados pessoais e arquivos serão apagados após o notebook iniciar a restauração, e o sistema operacional será resetado para a configuração padrão da fábrica.
- ˙ O indicador da barra do progresso irá aparecer no atalho durante o processo da recuperação. Por favor verifique se o adaptador AC está conectado e não desligue o notebook.

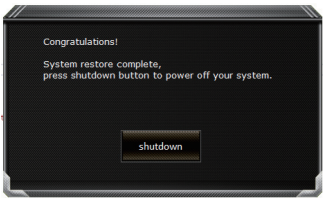

Após o sistema de recuperação estiver completada, você verá o botão opção na barra de atalho, por favor clique em "Desligar".

FR

SP

TC

EN

SC

KR

GR

TC

EN

SC

KR

SP

P<sub>C</sub>

IT

FR

GR

#### $\blacksquare$  **Opção avançada**

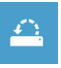

#### **Restaurar Sistema**

Escolha o tempo da restauração que foi gravado no seu notebook para restaurar o Windows.

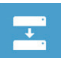

## **Recuperação da imagem no sistema**

Recuperar Windows utilizando o arquivo da imagem do sistema específico.

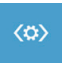

#### **Inicialização do modo reparo** Recupera e corrige os problemas da Windows.

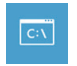

#### **Comando imediato** Utilize o comando imediato para avançar a solução dos problemas.

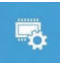

#### **Configuração UEFI Firmware**  Muda a configuração UEFI Firmware do seu notebook.

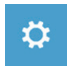

#### **Inicializar a configuração** Muda o modo de inicialização da Windows.

## *Apêndice*

#### **Garantia & Serviço:**

Garantia e serviços e informações relacionadas, consulte o cartão de garantia ou no site de serviço da AORUS mostrado no link abaixo: http://www.aorus.com

#### **FAQ:**

FAQ (Perguntas Frequentes), por favor consulte o link abaixo: http://www.aorus.com